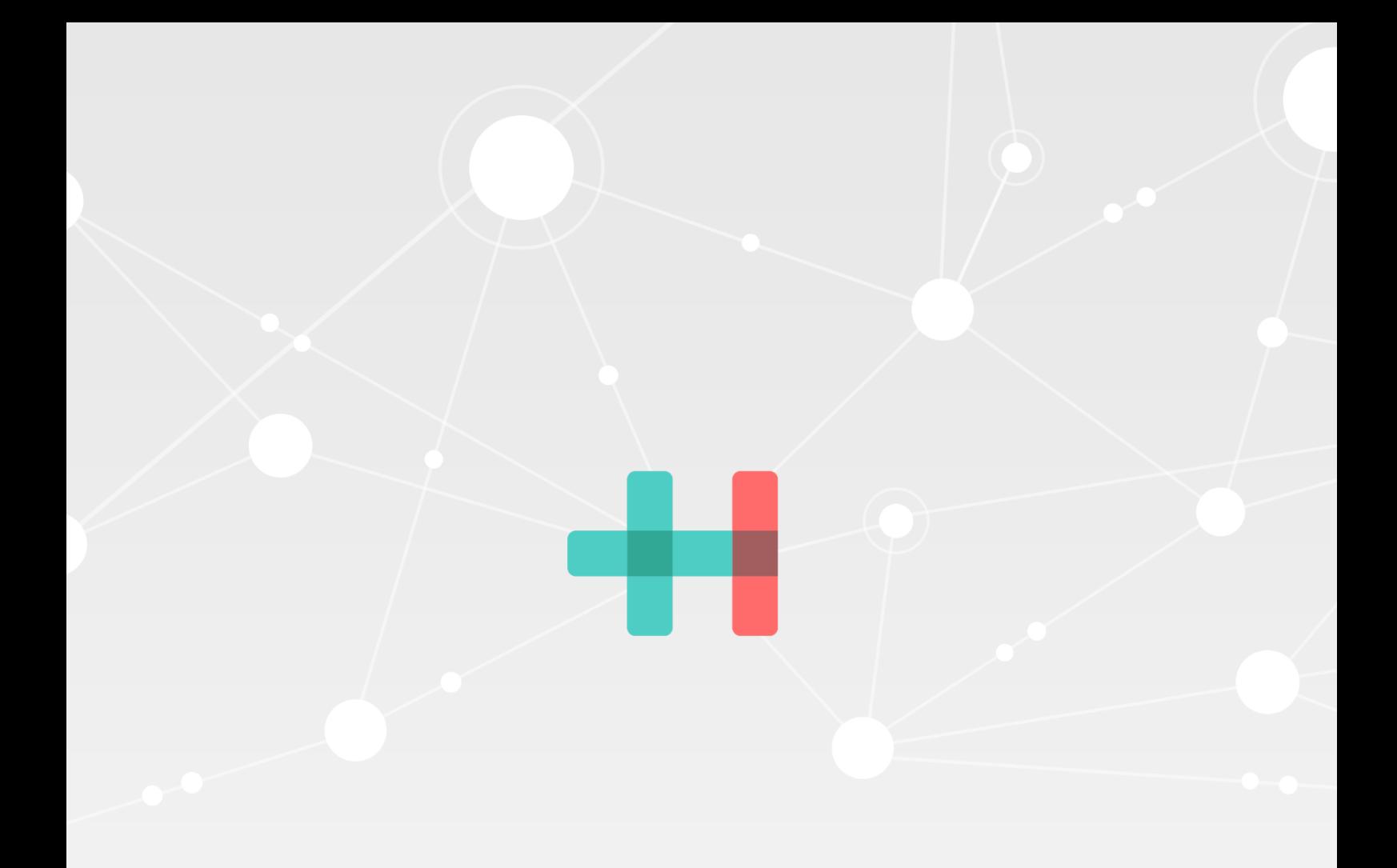

## **Instructie voor het aanmaken van een cBoards account**

Versie 1.0 Auteur support HealthConnected Datum 1-12-2023 Classificatie VERTROUWELIJK

## **Instructie voor het aanmaken van een cBoards account**

*Huisartsenorganisatie West-Friesland* 

## **Voor de gebruikers van de HA-praktijk:**

Op 5 februari 2024 gaan we live met ketenzorg in cBoards. Ter voorbereiding is het essentieel dat er minimaal 1 account actief is voor een praktijk. Via de mail zal je op korte termijn een uitnodiging ontvangen (afzender: *no-reply@caresharing.eu*) om een cBoards account aan te maken. **We verzoeken je om dit direct te doen na het ontvangen de uitnodigingsmail.** 

## **Instructies voor het aanmaken van een account:**

Zie handleiding: [Hoe maak ik een cBoards account aan? | cBoards \(Health\) supportpagina \(caresharing.eu\)](https://help.caresharing.eu/nl/articles/111332-hoe-maak-ik-een-cboards-account-aan) *Let op de volgende punten:* 

- 1. Gebruik de juiste rol.
	- De volgende rollen zullen mogelijk van toepassing zijn, maar het is ook mogelijk om een andere (meer geschikte) rol te kiezen uit de lijst:
		- i. Kies (bijvoorbeeld) uit: Huisarts, POH somatiek, POH ouderen, Praktijk assistent of Verpleegkundig specialist AGZ.
- 2. Gebruik je eigen 06-nummer voor de verificatie.
	- *Let op, dit telefoonnummer wordt alleen gebruikt voor de 2-factor authentication. Dit nummer zal niet gebruikt worden voor verdere communicatie en is ook niet zichtbaar voor andere zorgverleners of de patiënt.*
- 3. Vergeet niet om je gebruikersnaam en wachtwoord veilig te bewaren. Niet via de browser, dit is niet veilig maar bijvoorbeeld in een wachtwoord kluis.
- 4. Later kun je in je profiel een tweede rol toevoegen. Dit kan bijvoorbeeld wenselijk zijn als je naast POH-S ook POH-O bent.
	- Hoe je dit moet doen vind je hier[: Welke persoonlijke instellingen zijn er? | cBoards \(Health\)](https://help.caresharing.eu/nl/articles/110741-welke-persoonlijke-instellingen-zijn-er)  [supportpagina \(caresharing.eu\)](https://help.caresharing.eu/nl/articles/110741-welke-persoonlijke-instellingen-zijn-er)
- 5. Als huisarts is het belangrijk om ook je persoonlijke AGB-code in te voeren. Dit is handig voor verwijzingen en voor declaraties. Doorloop hiervoor de volgende stappen:
	- Navigeer naar het icoontje van jouw account (met je initialen of profielfoto, mits ingesteld) links onderin je scherm.
	- Klik op 'Instellingen'.
	- Klik op het potlood icoontje.
	- Vul je AGB-code in onder 'Persoonlijke AGB code'.
	- Klik op het floppy disk icoontje om te bewaren.

Als *Team Beheerder* kun je vrij eenvoudig zelf je collega's uitnodigen. Hoe je dit moet doen, lees je hier: [Hoe](https://help.caresharing.eu/nl/articles/108963-hoe-betrek-ik-een-andere-zorgverleners-de-patient-en-of-informele-zorgverleners-bij-een-board)  [betrek ik een andere zorgverleners, de patiënt en/of informele zorgverleners bij een board? | cBoards \(Health\)](https://help.caresharing.eu/nl/articles/108963-hoe-betrek-ik-een-andere-zorgverleners-de-patient-en-of-informele-zorgverleners-bij-een-board)  [supportpagina \(caresharing.eu\)](https://help.caresharing.eu/nl/articles/108963-hoe-betrek-ik-een-andere-zorgverleners-de-patient-en-of-informele-zorgverleners-bij-een-board)

*Als je hier nog vragen over hebt, stuur dan een mail naar support@healthconnected.nl.*